# Create a circular repeating pattern in Adobe Illustrator

This tutorial will show you how to use Adobe Illustrator to easily create a circular pattern with repeating elements. By applying the steps shown in this tutorial, you will be able to create patterns like these:

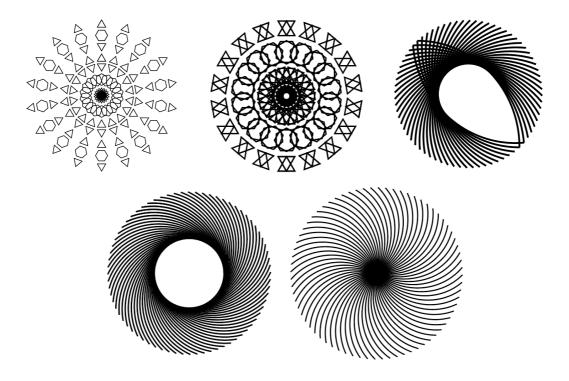

# Step 1

Create some sort of pattern like the one shown below. This pattern will be copied and rotated a few degrees to create a circular pattern.

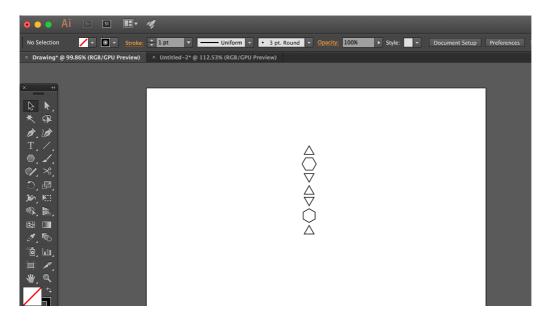

Using the Selection Tool, highlight all of the shapes you want to rotate and then click on Object menu > Transform > Rotate.

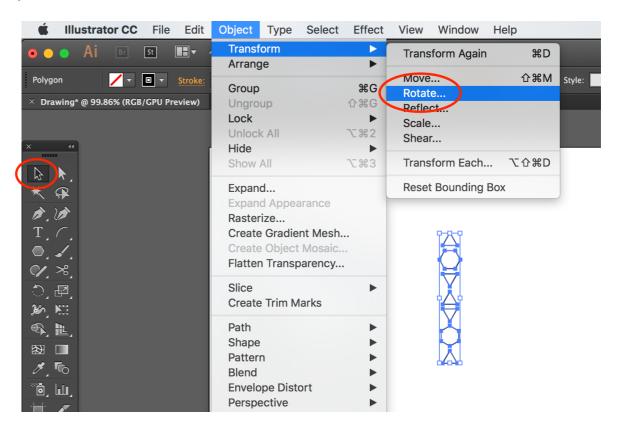

# Step 3

Enter the number of degrees you wish the rotate the shape(s) and check the **Preview** box so you can see how much the shape(s) will rotate. Then click on **Copy**.

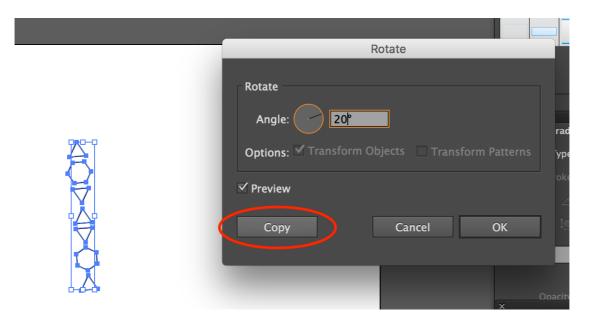

After rotating, you will end up with something like this:

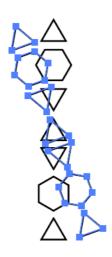

# Step 5

Now press Cmd + D on a Mac (or Ctrl + D on Windows) to repeat the rotation. Keep pressing it until you have rotate the shape as much as you want. You will get something like this:

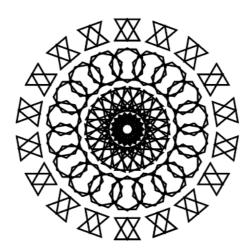

However, you may want to change the centre of the shape and the point at which it rotates. If you do want to do this, continue following the next steps.

Undo any rotations until you are back with the original pattern. Now click on **Window** > **Symbols** so that you can see the Symbols panel. In the Symbols panel, click on the New Symbol icon.

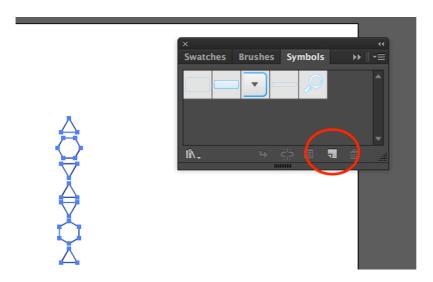

#### Step 7

Now is the most important part. Give your new symbol a name and change its **Export Type** to **Graphic**. Then, next to Registration you will need to click in the box to represent where you want to the centre of rotation to be. By default, the centre box is shaded. However, for example, if you click to shade the bottom middle box then the middle of the bottom end of your shape will be the centre of rotation (as shown below). Click on **OK** to make the symbol.

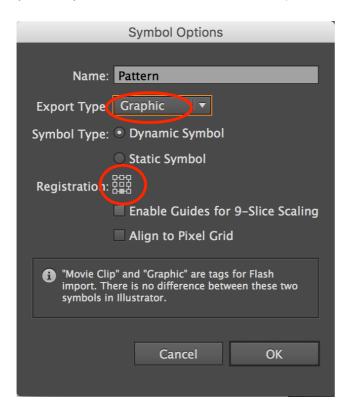

Now you need to rotate the shape again. Making sure the shape is still selected, click on the **Object** menu > **Transform** > **Rotate**. Then enter the number of degrees to rotate and click on **Copy**.

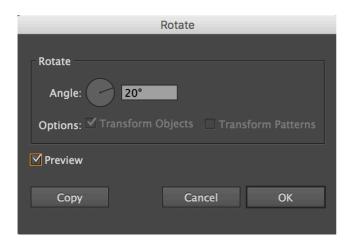

You should see something like this...

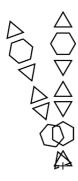

Without deselecting the shape, press Cmd + D on a Mac (or Ctrl + D on Windows) to repeat the rotation. Press as many times as you like until you are happy with the design.

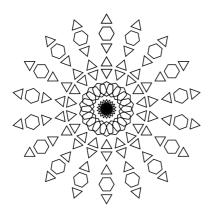

And that's it! Make sure you save your work ©